# **STATEMENT OF SOURCES OF INCOME INSTRUCTIONS FOR ONLINE FILING**

# 1. GO TO <u>WWW.MAINECAMPAIGNFINANCE.COM</u> AND CLICK ON THE **ARGISTER/SIGN IN THE UPPER**

## **RIGHT-HAND CORNER OF THE SCREEN AND SIGN IN WITH YOUR USER NAME AND PASSWORD.**

#### **2. CLICK HERE TO START THE ANNUAL STATEMENT FOR 2020**

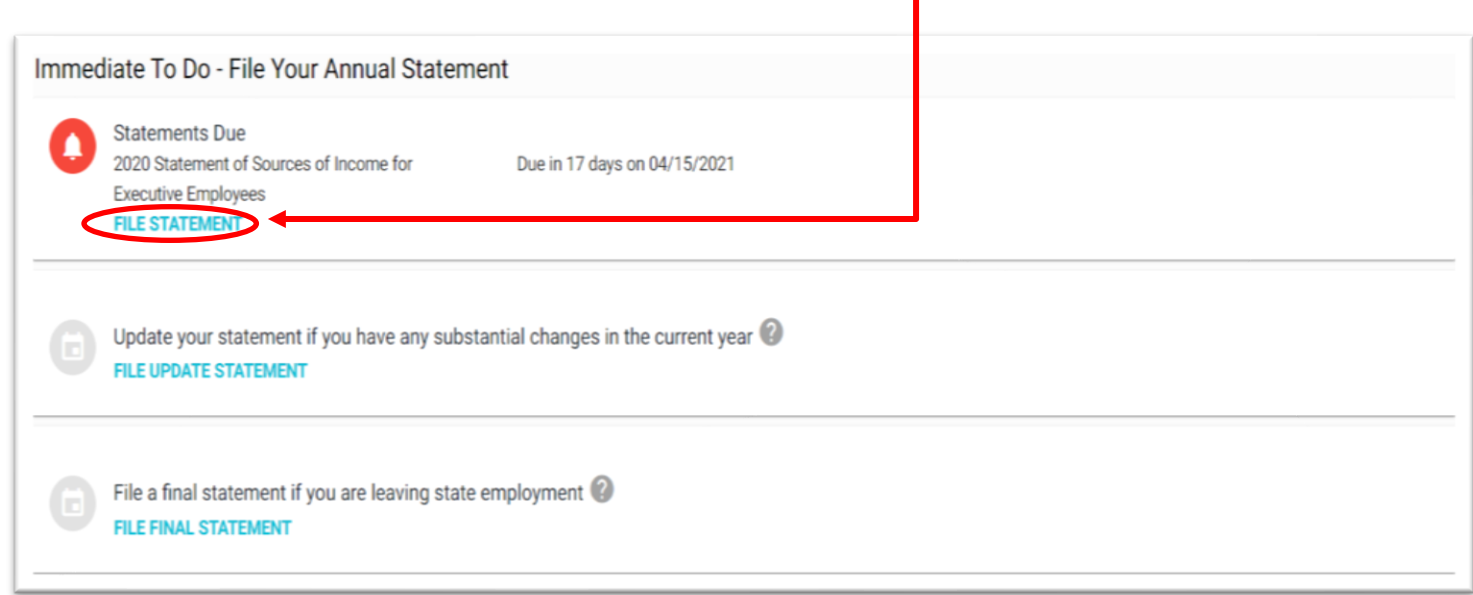

┓

### **3. CLICK HERE TO COPY YOUR 2019 DATA INTO THE 2020 STATEMENT**

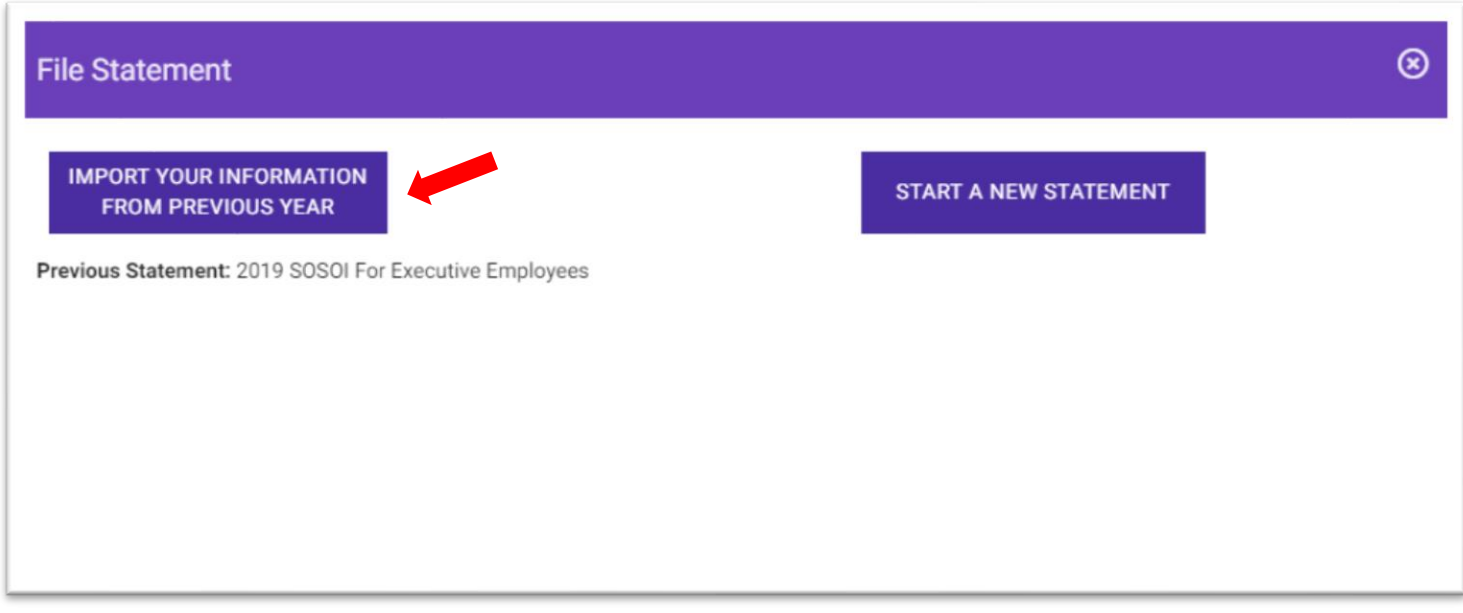

#### **4. CLICK THROUGH EACH SECTION TO ADD OR REMOVE DATA FOR 2020**

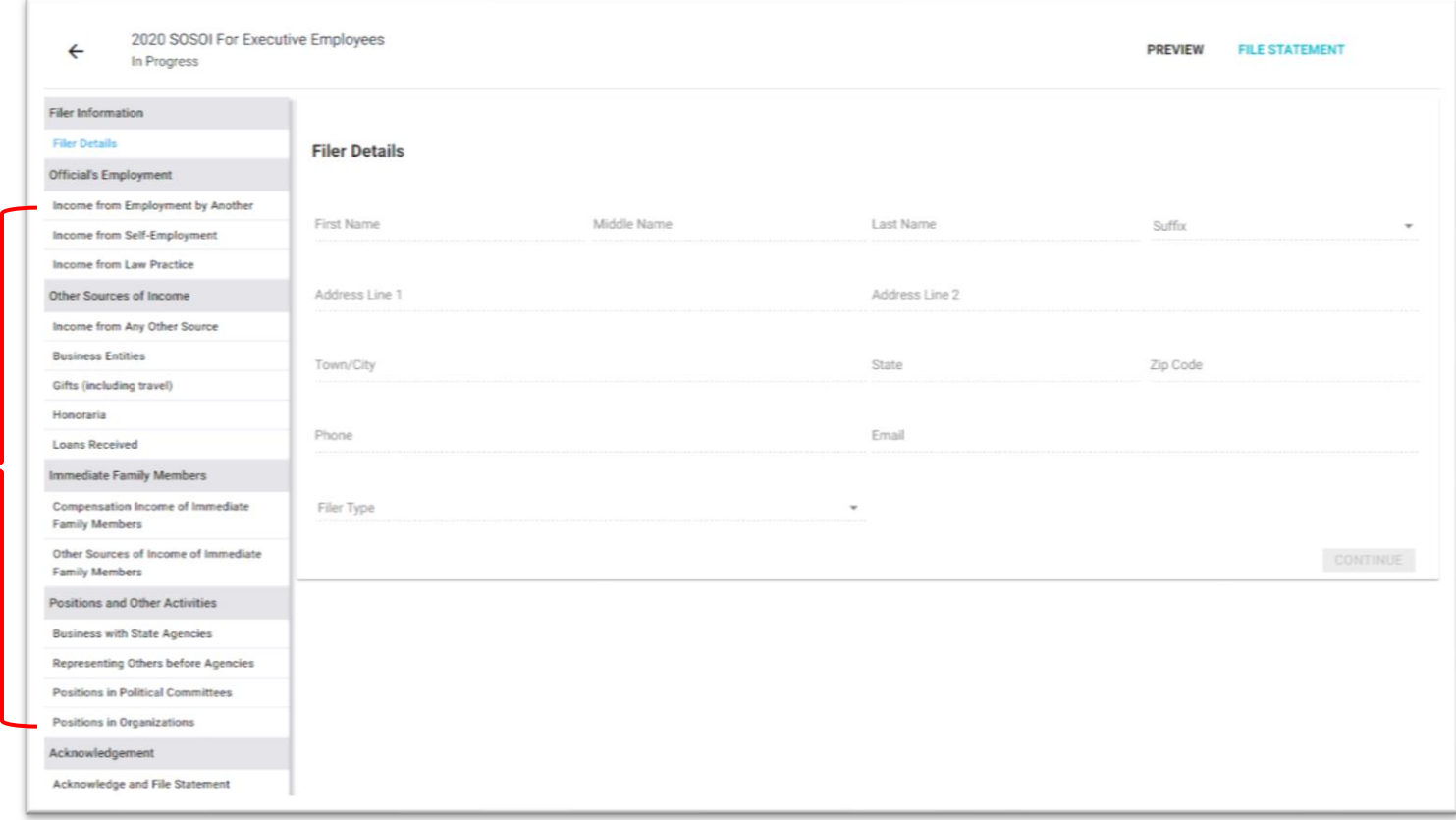

## **5. WHEN YOU HAVE FINISHED MAKING ANY CHANGES, CLICK THE CERTIFICATION CHECK BOX**  AND THEN CLICK **FILE STATEMENT** YOU WILL GET A MESSAGE CONFIRMING YOUR SUBMISSION

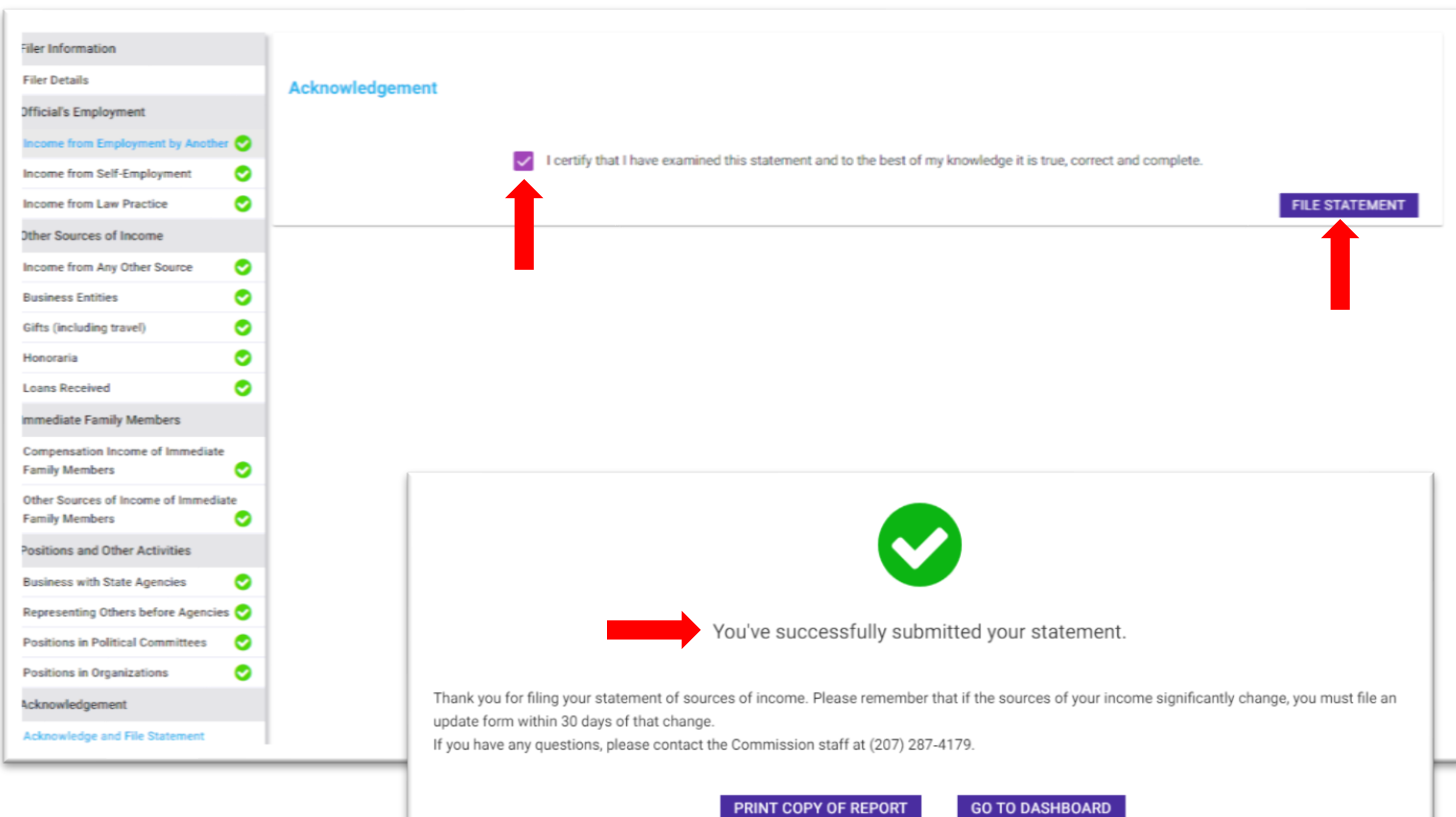